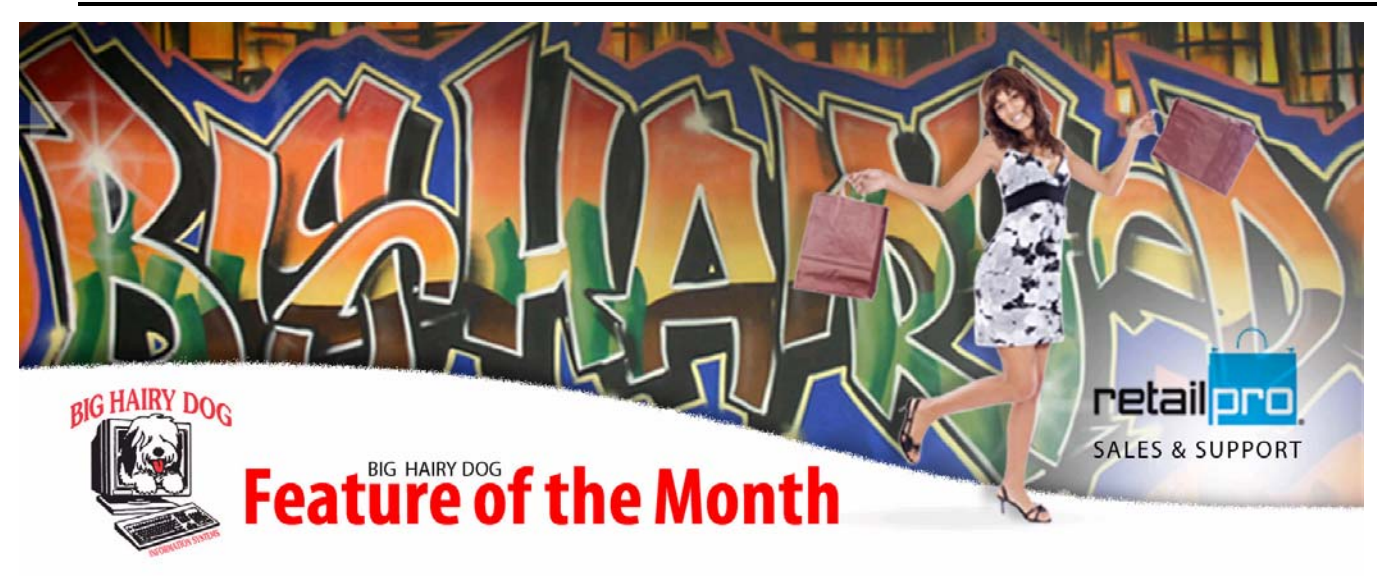

## **Purging Purchase Orders**

March 2011 – Retail Pro v8

 The following documentation provides step-by-step details of deleting a bulk number of purchase orders in Retail Pro. Without proper maintenance, a list of purchase orders can easily become difficult to manager. Keeping the purchase order list trim will improve system & overall process performance when using the back office modules in Retail Pro.

 It is recommended that a backup is verified before proceeding with these steps. These steps must be run when all other users are backed out of Retail Pro at your location. For a training video on this topic, please visit our website:

http://www.bighairydog.com/video/Purging\_Purchase\_Orders.html

## Purging POs

1. On any workstation at the main location, select **TOOLS** and then **MORE**. In the window that appears double-click on **DATA VERIFICATION SYSTEM**.

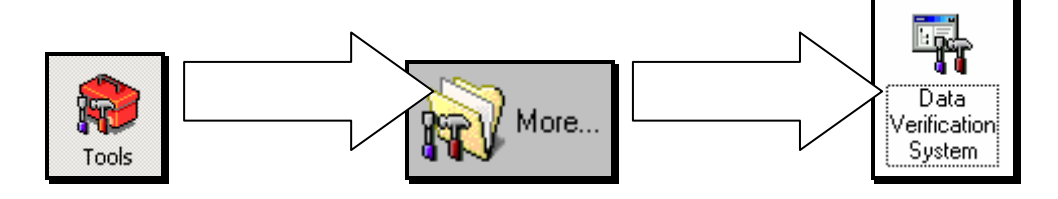

2. In the separate window that appears, select **MAINTENANCE**, then **PURGE** and **PURGE POs**.

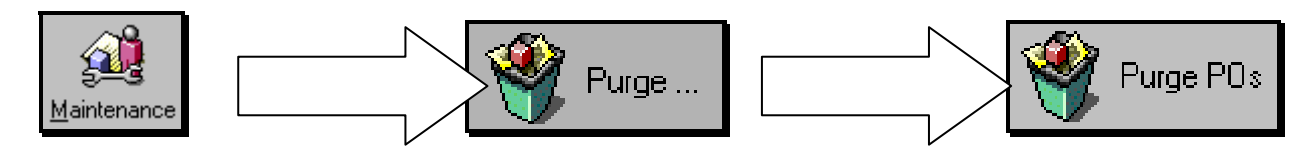

3. Confirm that the settings are set as below. *Active POs* should be chosen, *Archive Deleted POs* should be checked, and *% Unfilled* should be above the line in Filter Elements.

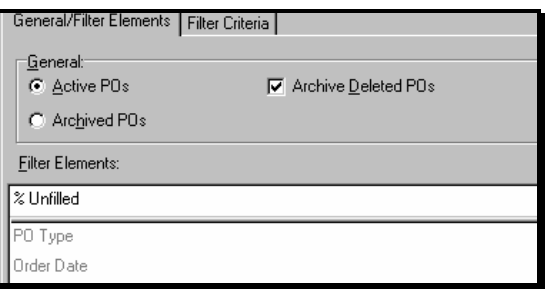

4. Click the **FILTER CRITERIA** tab in the upper left of the screen, and set the unfilled percentage to filter for 0 to 0 percent unfilled POs (meaning only POs that have been completely received).

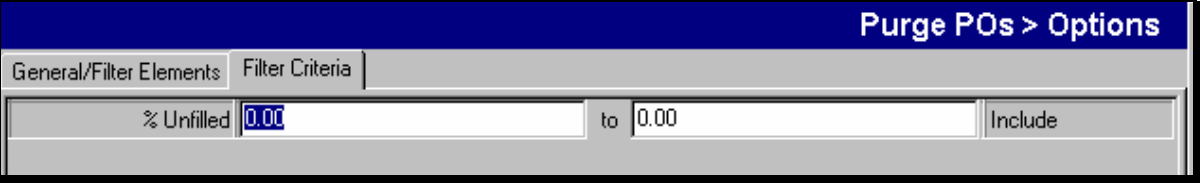

*NOTE: Alternatively, you could filter by Order Date or Ship Date to remove any purchase orders prior to a certain date, regardless of the unfilled status.* 

5. Click **START** in the upper right, and **YES** to save changes.

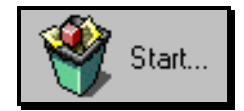

6. An analysis window appears, showing all order documents that are about to be deleted. Confirm that the filter is correct, and click **NEXT** in the bottom right corner of the screen when you're certain these documents should be deleted. Select **YES** to proceed, and then **OK** when all all changes have been made.

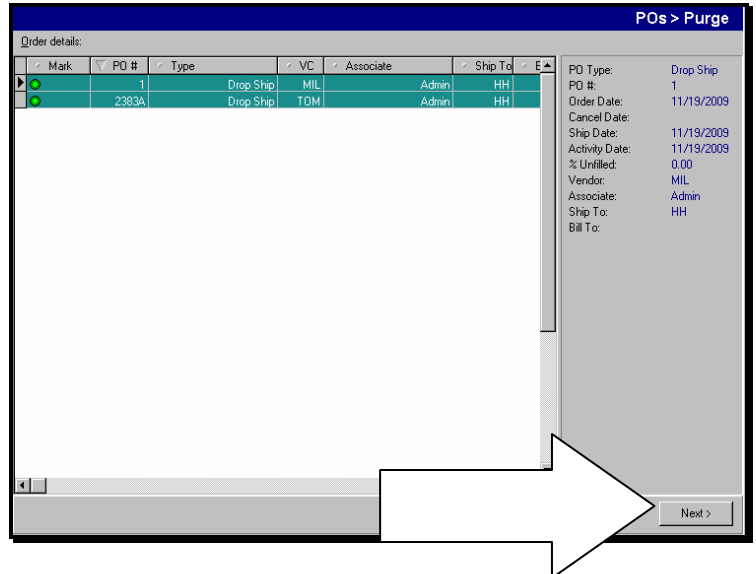

- 7. Close the Data Verification and go into your purchase order list. Delete any remaining POs manually.
- 8. From the main screen in Retail Pro, select **PURCHASING** an then **ARCHIVED POs**.

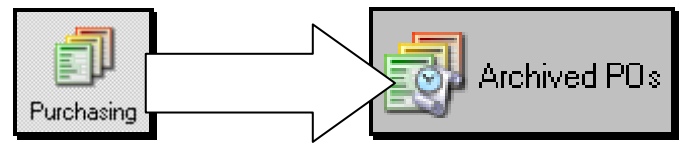

9. Select **PURGE POs** from the side toolbar.

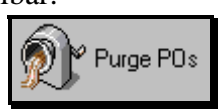

10. Set the Date Range to be 90 days prior to the current date and then select **OK**. Archived Purchase Orders are deleted as well as this point.

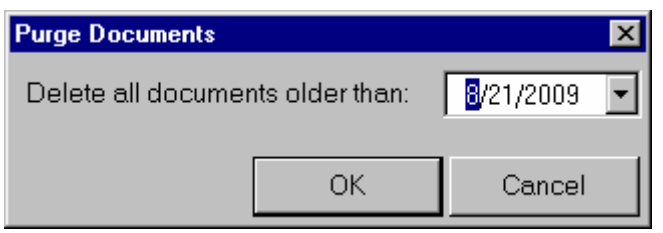